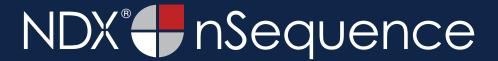

**STEP 1.** Right click on your desktop, select **NEW** and click on **FOLDER**. Rename the folder to match the patient's name.

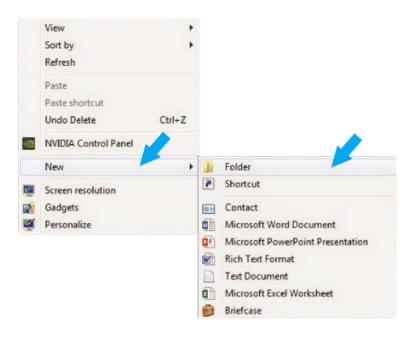

**STEP 2.** Open the patient's scan. Next, select **FILE**, **SAVE DICOM FORMAT**, **SEQUENCE OF AXIAL IMAGES** and **FREE MATRIX**.

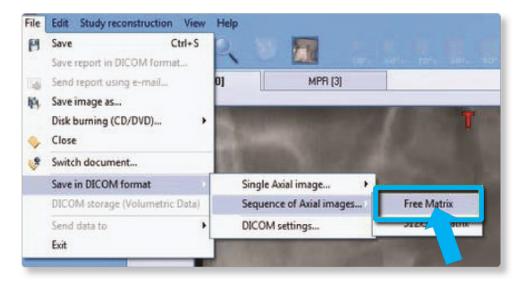

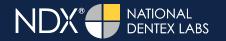

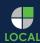

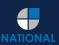

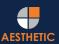

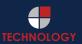

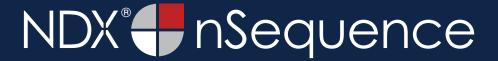

**STEP 3.** Select the folder you created on your desktop, and click the **OK** button twice to export images. For more information on exporting images, click here: <a href="https://cefladental.vids.">https://cefladental.vids.</a> io/videos/1c9dddbe131be7ce94/nnt-saving-in-dicom

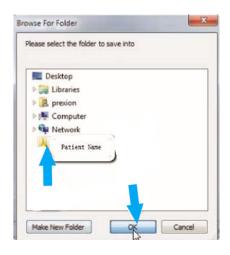

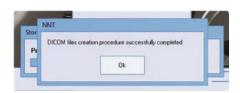

**STEP 4.** After the DICOM exports and saves, go to the patient's folder and verify that the .dcm files were exported correctly (you should see 150 to 450 slices).

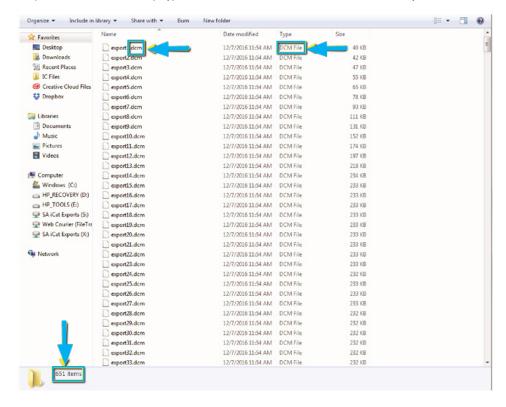

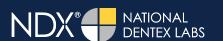

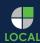

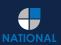

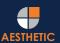

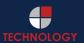

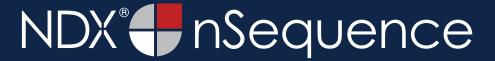

**STEP 5.** Right click on the patient folder you created on the desktop, select **SEND TO** and **COMPRESSED (ZIPPED) FOLDER**. A duplicate folder will be made with either a zipper or a blue "z."

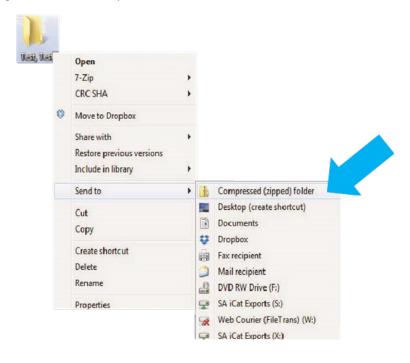

**STEP 6.** You are now ready to upload your file to <a href="https://nsequence.com">https://nsequence.com</a>. Hover over **SEND A CASE** in the menu. Select **UPLOAD FILES**.

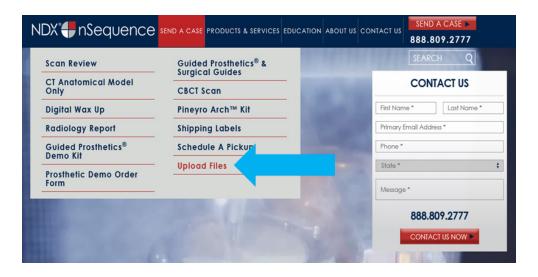

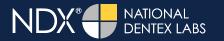

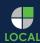

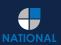

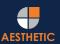

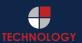

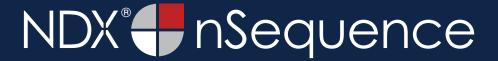

STEP 7. Select CLICK TO ADD FILES or Drag and Drop the file in the boxed area.

# Prior to sending us your data, please prepare your data for upload. We can accept anything you would like to send us including photos, DICOM data and other file types related to the cases you're submitting. 1. Maximum total file size = 2GB. 2. If sending large volumes of data, please zip all files prior to sending. 3. Maximum 10 files can be uploaded at a time and upload time is dependent on your internet upload speed. 4. Make sure you keep the page open until all files have been uploaded, closing the page will result in failed upload attempt. 5. Upload progress will not be shown during upload if you are using Microsoft Edge browser. We do everything we can to make sure you can upload your files as quickly as possible. If you're experiencing a slow upload time, it may be due to exceptionally large files as well as your Internet Service Provider (ISP) or network connection. Select Files To Upload Drag & Drop or Click to Add Files

**STEP 8.** Complete the form and click **UPLOAD FILES**. The upload process may take a few minutes.

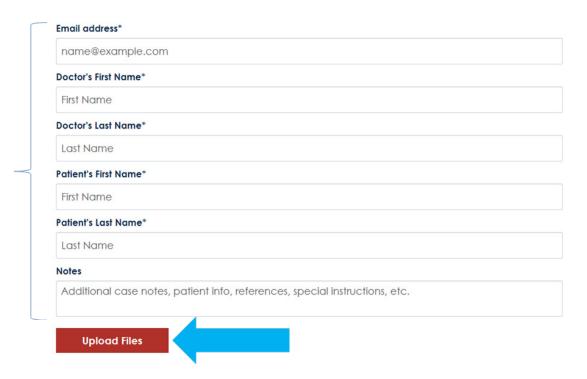

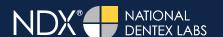

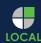

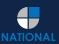

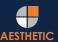

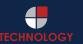

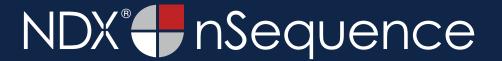

**STEP 9.** Go back to the menu, hover over **SEND A CASE** and select **Guided Prosthetics® & Surgical Guides**.

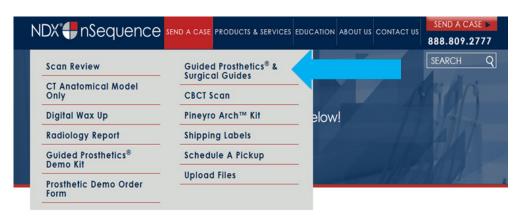

**STEP 10.** Choose the applicable RX order form.

Send a Case > Guided Prosthetics & Surgical Guides

#### **Guided Prosthetics & Surgical Guides**

Please select the product you wish to order below.

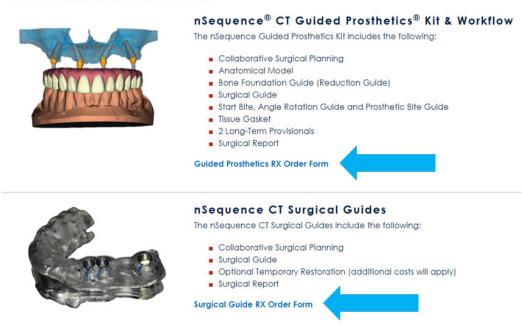

**STEP 11.** Finally, complete the RX order form and click **SUBMIT**.

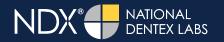

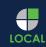

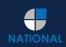

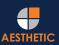

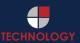